## 國立臺南大學圖書館**-**校外連線資料庫操作手冊**(For VPN)**

- 一、使用時機:在校外連線相關資料庫(限制校內 IP 才可連線者)。
- 二、使用對象:在校教職員工生。
- 三、操作方法:
	- (一) 於連線之電腦安裝 VPN 軟體:

Windows OS 請點([下載網址](https://lib.nutn.edu.tw/var/file/1/1001/img/30/SecuExtender4.0.4.0.zip)**)**下載。

Mac OS 請點([下載網址](https://lib.nutn.edu.tw/var/file/1/1001/img/30/SecuExtenderVPNClient_SSL_VPN_Client_1.2.5(macOS10.15orlater).zip))下載。

- (二) Windows 作業系統安裝方法:
	- 1. 將下載之檔案進行解壓縮,並執行「SecuExtenderSetup」安裝程式。

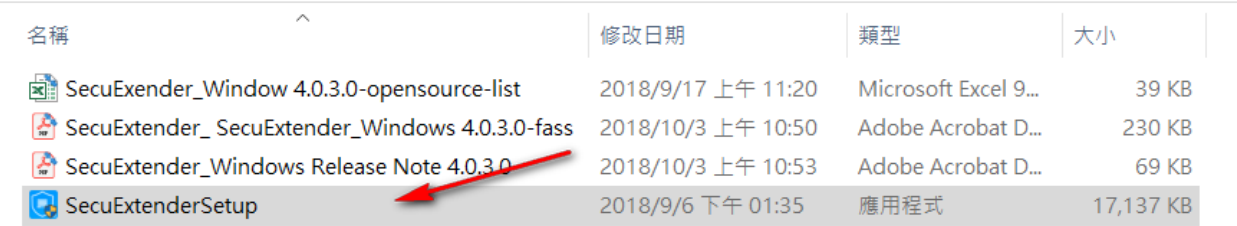

2. 允許 App 變更裝置。

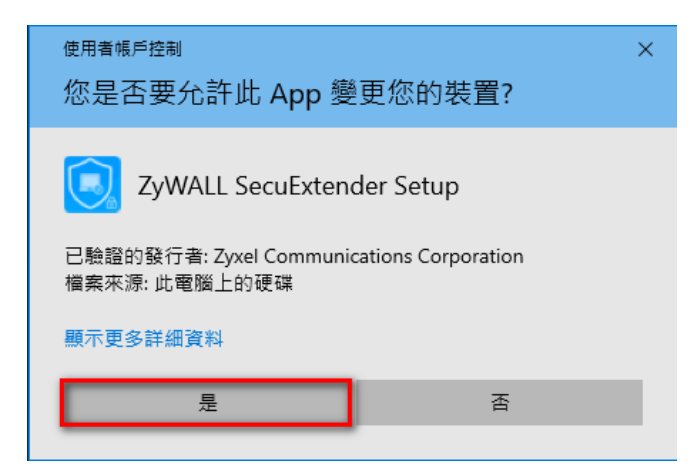

3. 下一步。

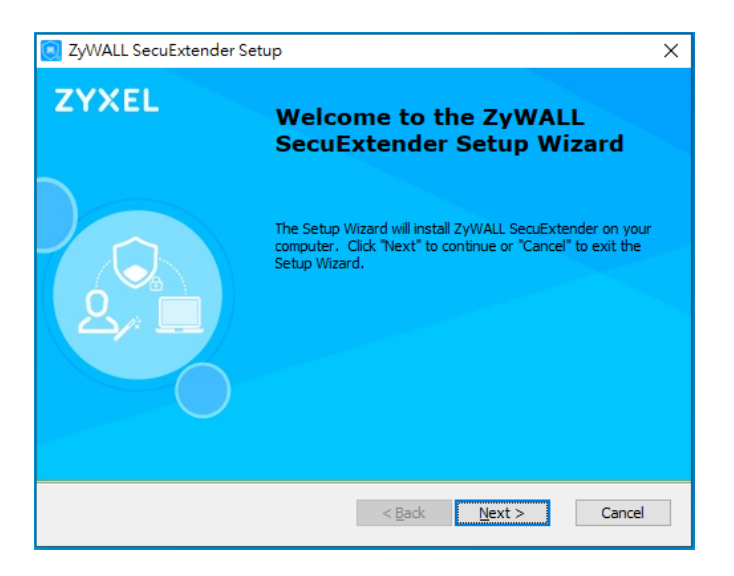

4. 取消「Start Menu Program folder」, 再下一步。

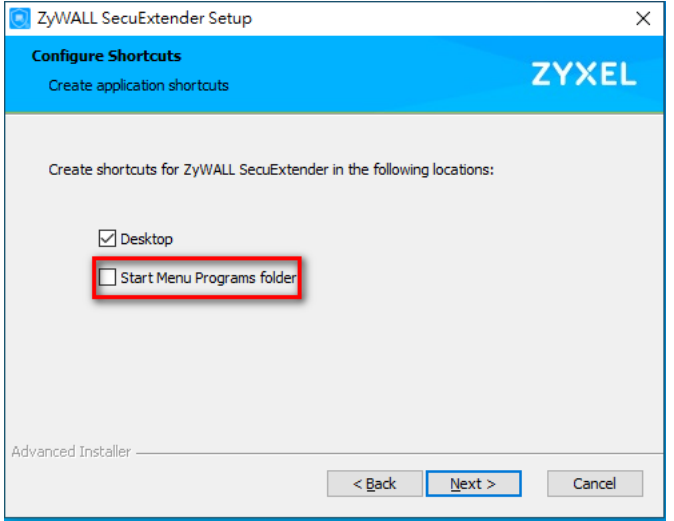

5. 下一步。

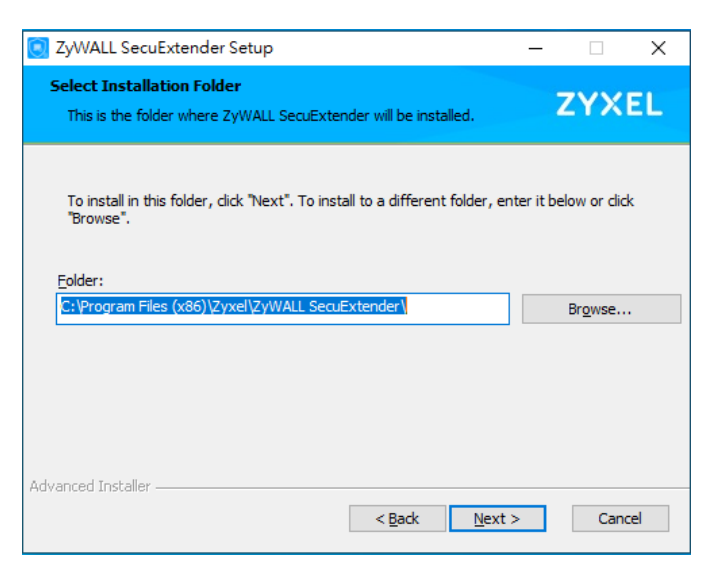

6. 點選「Install」。

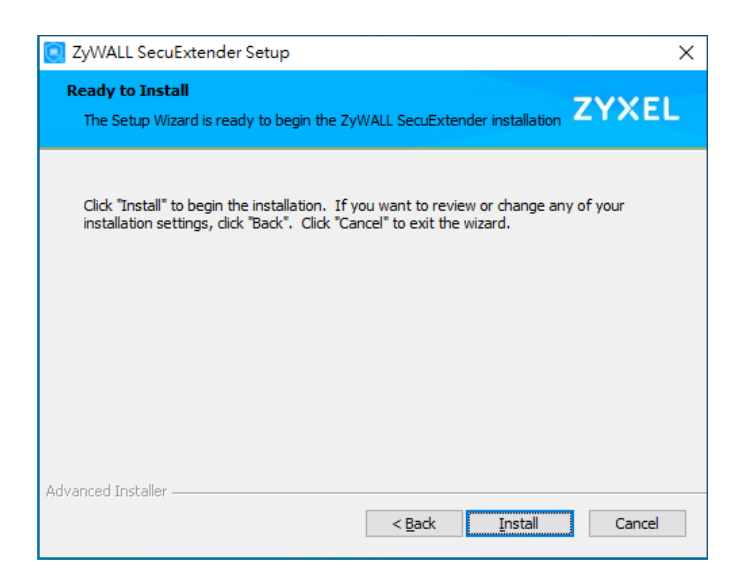

7. 點選「Finish」,完成安裝。

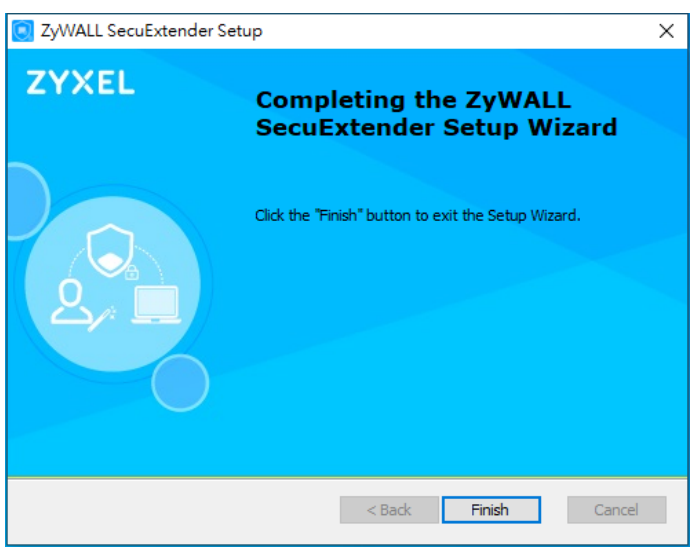

(三)Windows 作業系統設定方法:

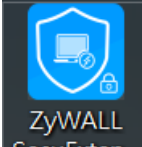

1. 點選 SecuExten... , 開啟 VPN 程式。

2. 依照下列步驟完成連線 VPN。

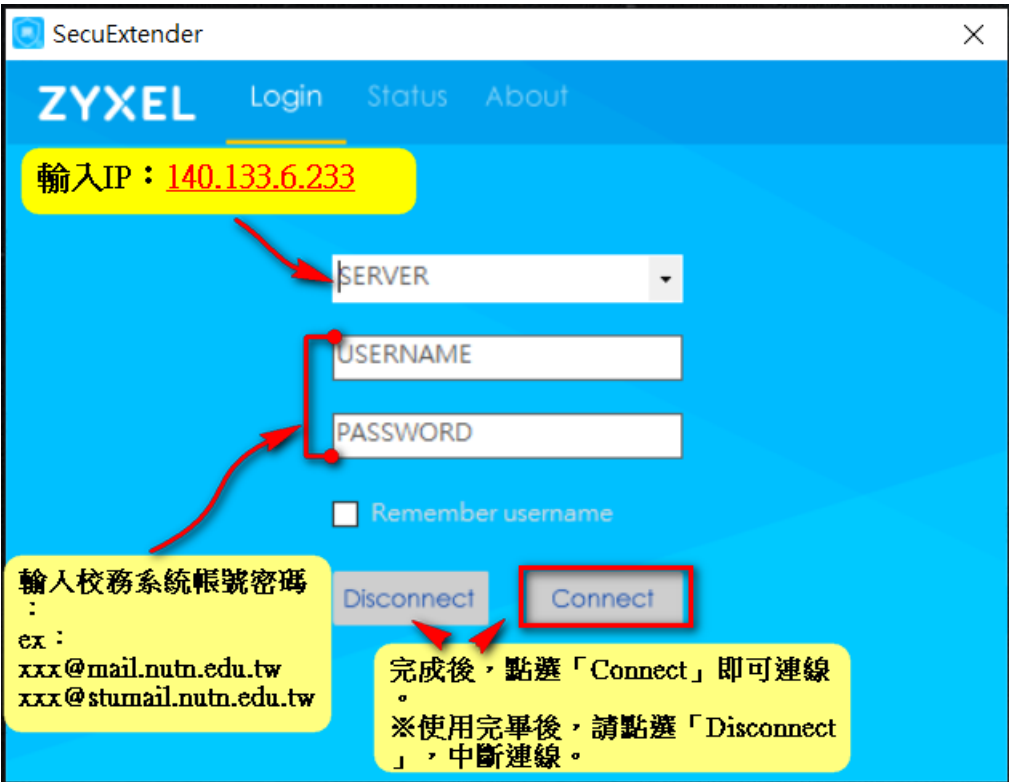

3. 設定完畢後,點選「Connect」。此時會出現彈跳視窗,點選「YES」繼續進行 連線。

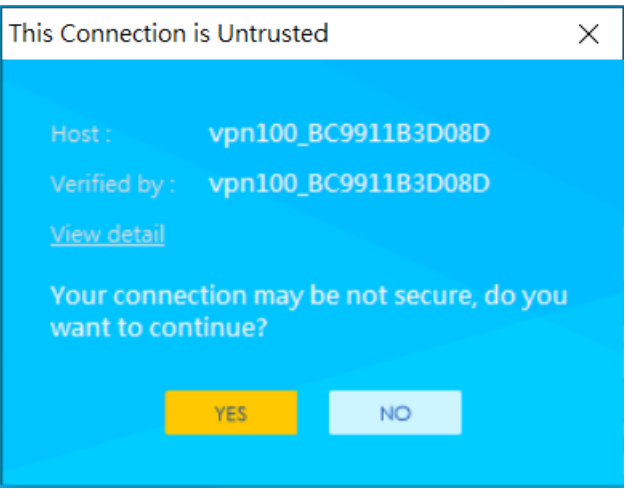

4. 當工具列上的 VPN 程式呈現藍色,表示連線成功。 ※若 VPN 程式使用完畢後,請點選「Disconnect」中斷連線。

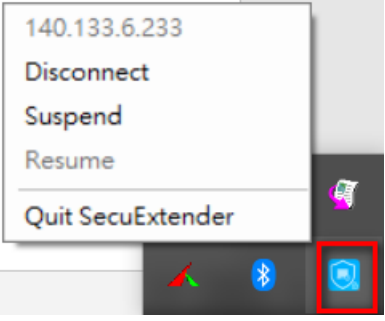

(四)MacOS 作業系統安裝方法:

3. 點選「安裝」。

 $\bullet$ 

● 簡介 ● 選取目標

● 安裝類型 。安裝 。摘要

**ZvXEL** Powered by Viscosity

1. 打開下載的檔案夾(檔名為 SecuExtenderVPNClient\_SSL\_VPN\_Client\_1.2.5(macOS10.15orlater)), 並點擊

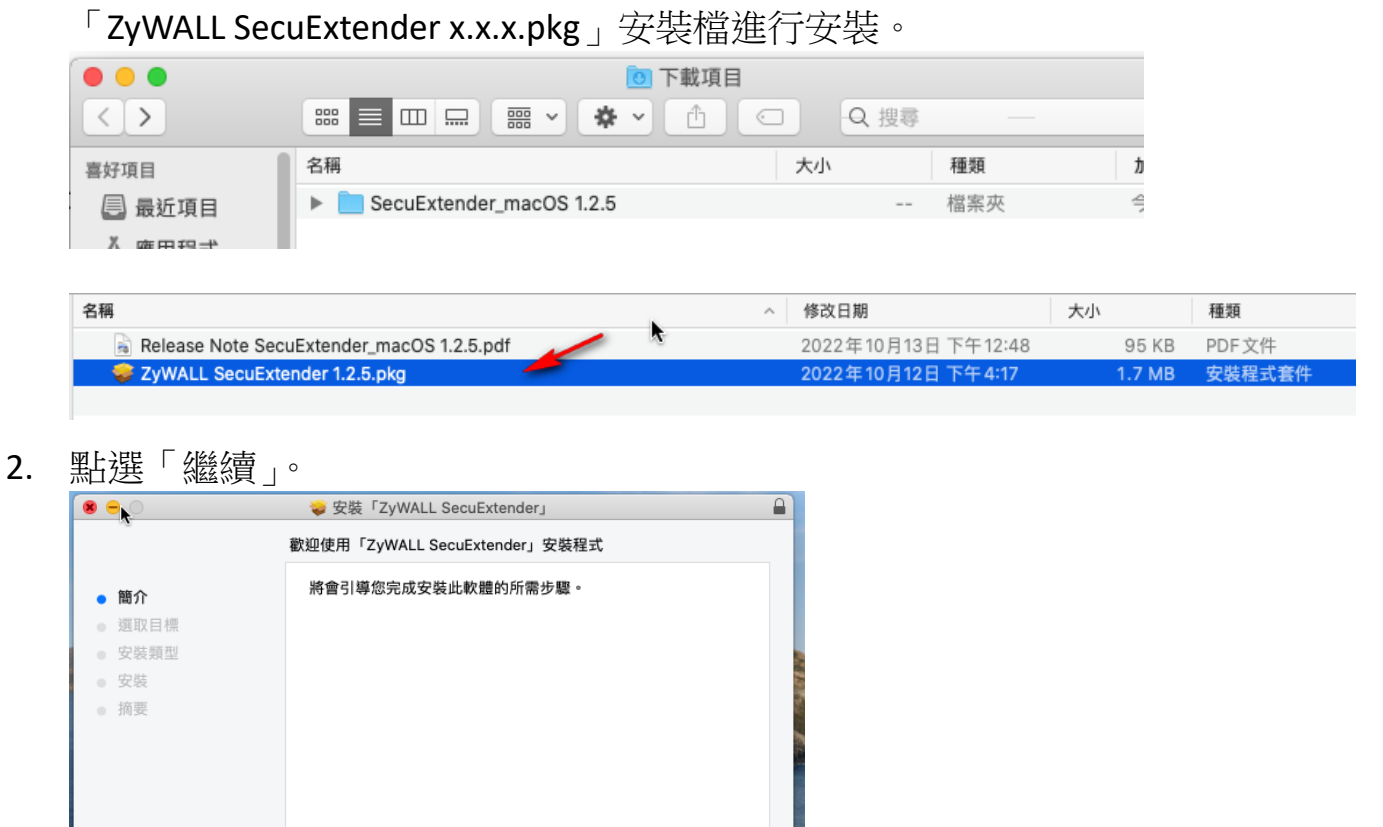

返回

繼續

- 4. 輸入本機端帳號密碼進行軟體安裝。
- **ZyXEL** Powered by Viscosity 返回 安裝

● 安裝「ZyWALL SecuExtender」

這將會佔用您電腦的 4.2 MB 空間。

請按一下「安裝」來在磁碟「mac」上執行此軟體的標準安裝。

在「mac」上進行標準安裝

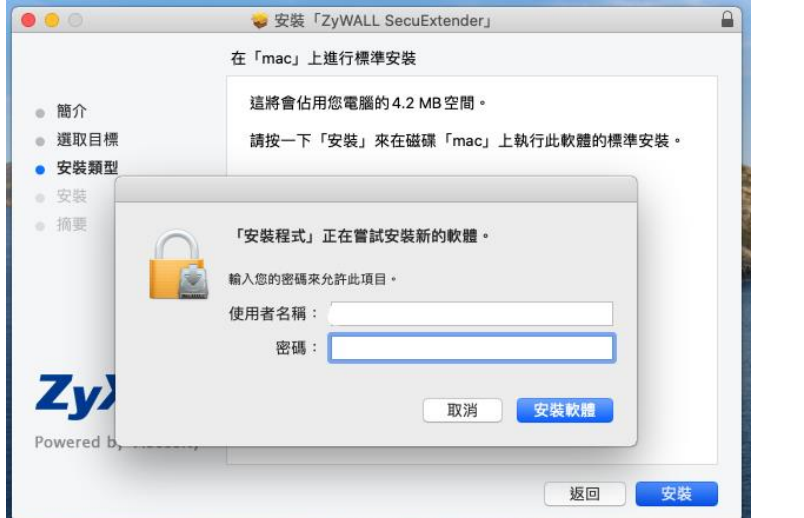

5. 完成軟體安裝。

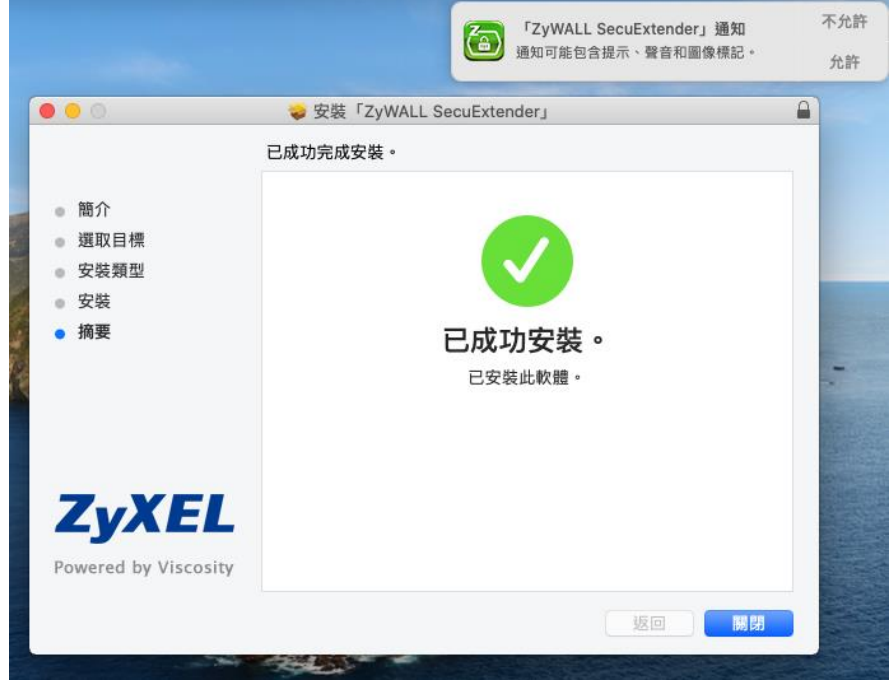

6. 安裝後,會出現「安裝程式」想要取用您「下載項目」檔案夾中的檔案。請 點選「好」。

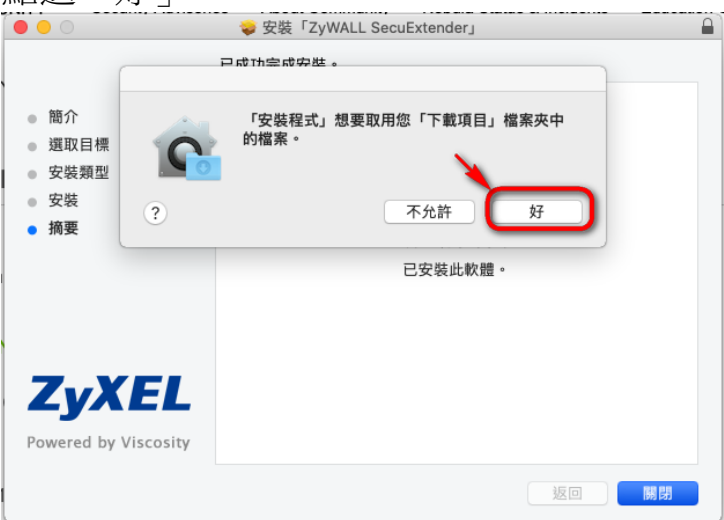

7. 接著作業系統會出現:您要將「zywall secuextender」安裝程式丟到「垃圾 桶」嗎?請點選「垃圾桶」。

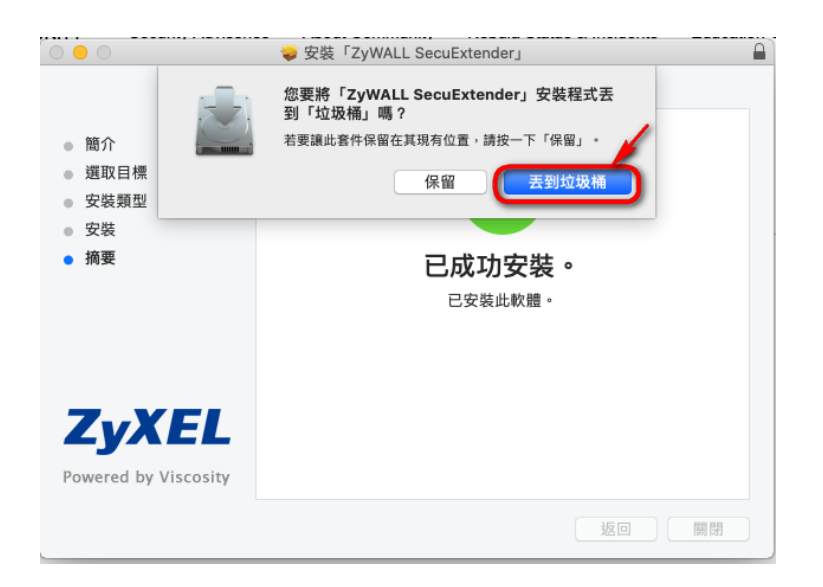

(五)MacOS作業系統設定方法:(因 Mac OS 版本不同,若操作需要 License, 請洽分

機 296。)

1. 從「Finder」或「啟動台」開啟「ZyWALL SecuExtender」。

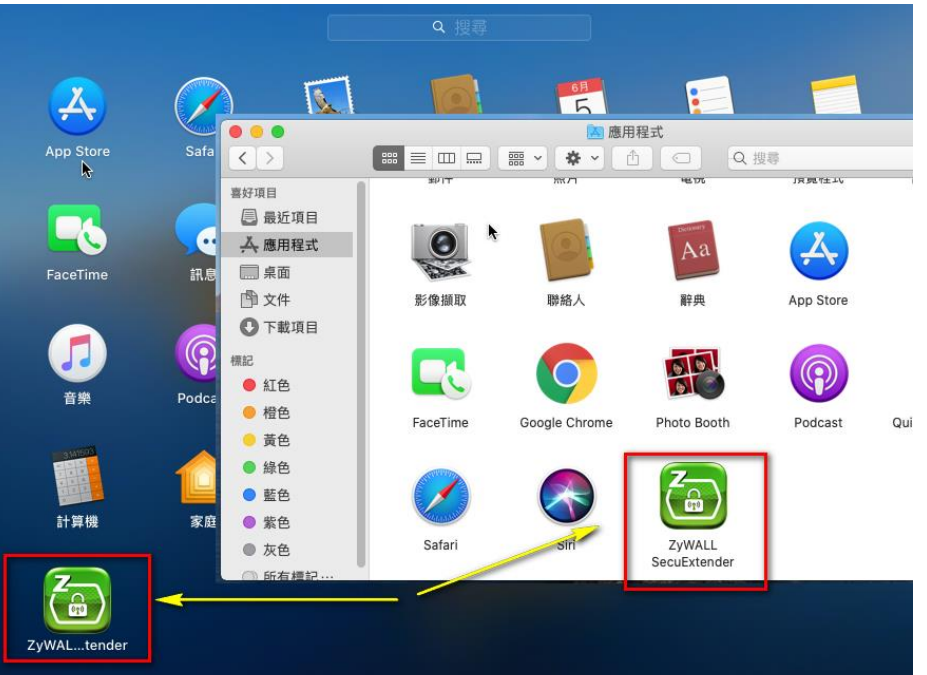

2. 按順序,分別 1.點選工具列上的 VPN 程式, 2.點選下拉選單的 「Preferences…」, 3.點選「Preferences…」視窗左下角的「+」, 以新增 VPN 連線。

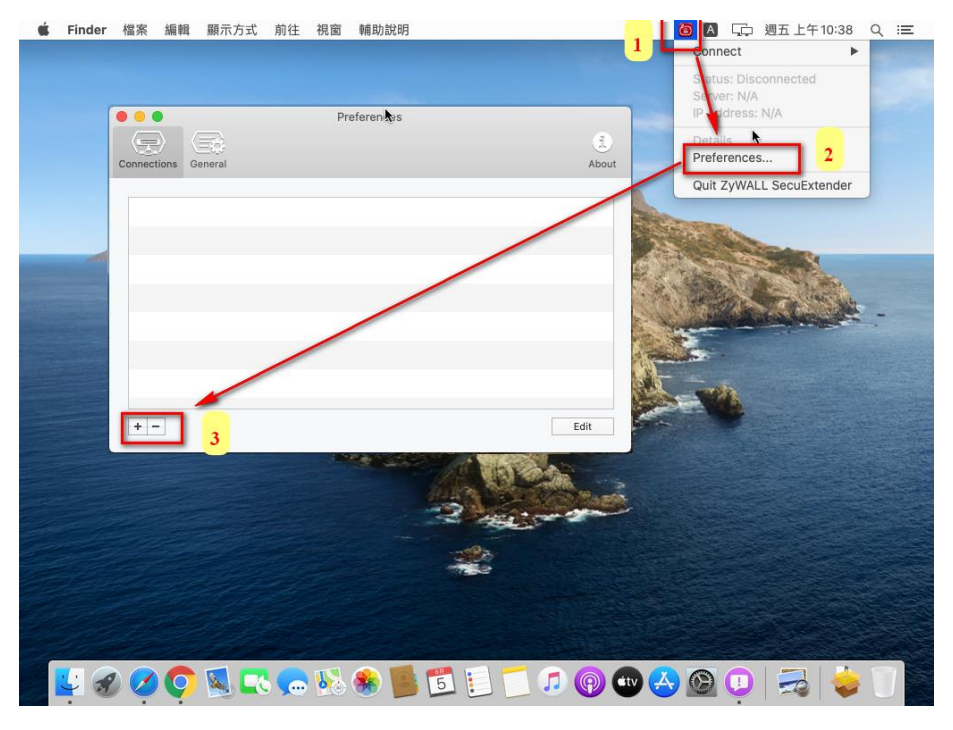

3. 在 General 分頁,依序 1.輸入連線名稱(使用者自訂), 2.輸入 IP 位址: 140.133.6.233, 3.取消勾選「Automatically reconnect if disconnect<sub>」</sub>。 完成後點選「Save」儲存。

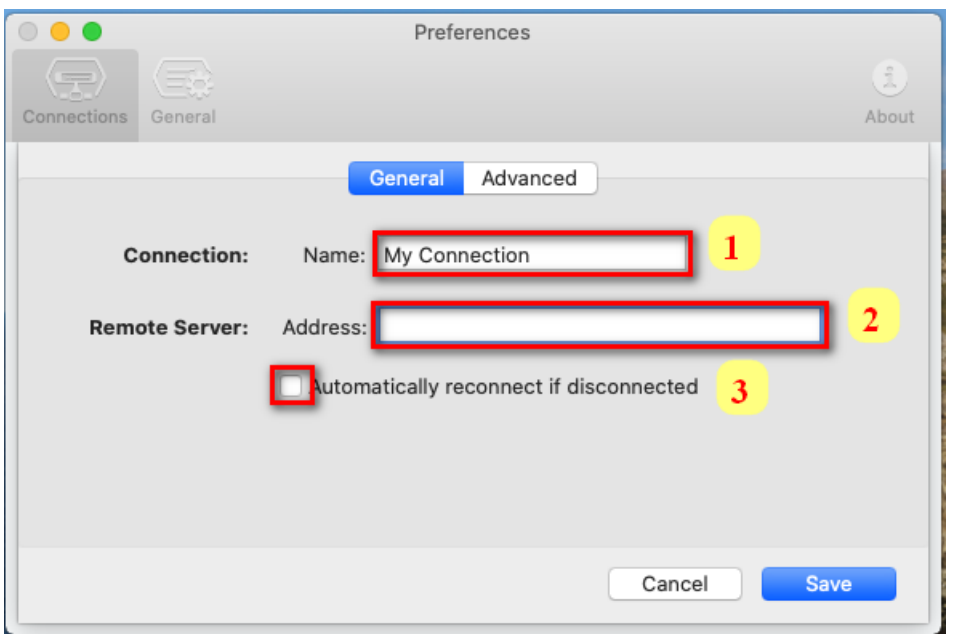

4. 回到桌面,點選工具列上的 VPN 程式。此時「Connect」已出現前述步驟所 設定的連線。

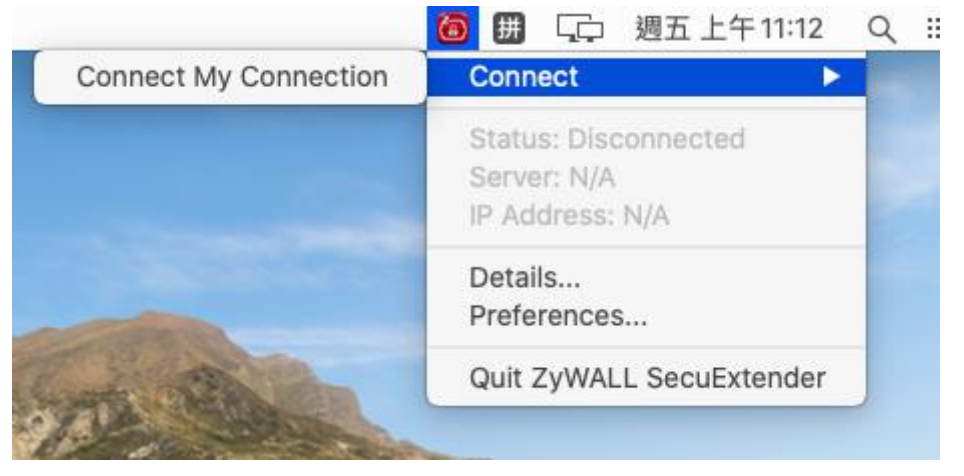

5. 輸入校務系統的帳號(ex: [xxx@mail.nutn.edu.tw](mailto:xxx@mail.nutn.edu.tw),或 xxx@stumail.nutn.edu.tw)及密碼,並點選「OK」繼續進行連線

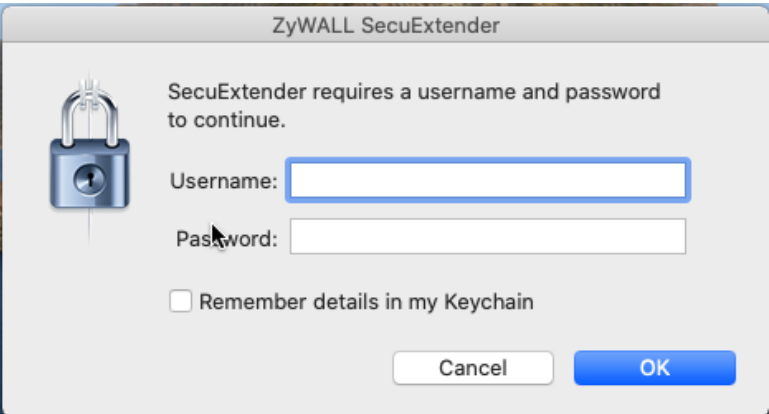

6. 出現彈跳視窗,點選「Continue」繼續進行連線。

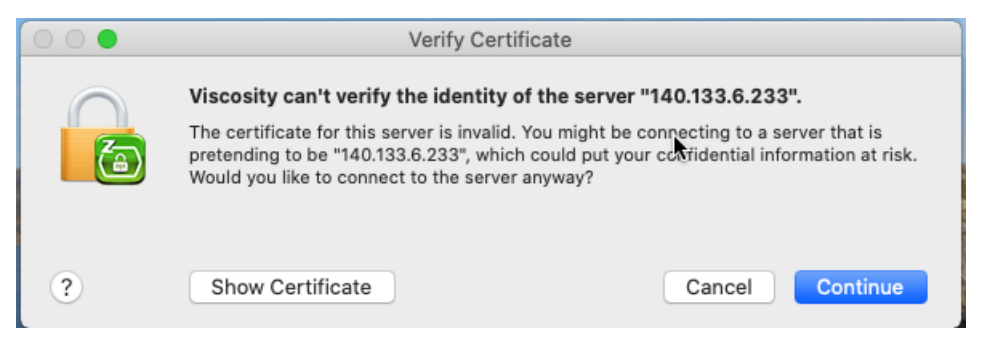

7. 當工具列上的 VPN 程式呈現綠色,表示連線成功。 ※若 VPN 程式使用完畢後,請點選「Disconnect」中斷連線。

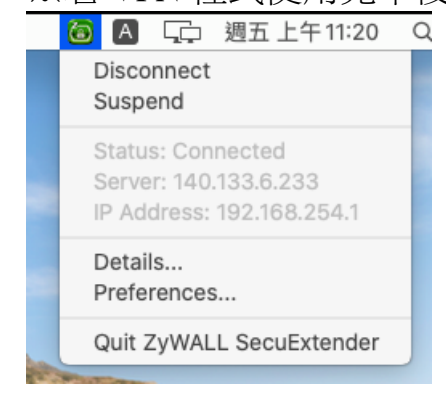

四、備註: